## LOGGING INTO THE APEX PERMITTING AND LAND USE SYSTEM

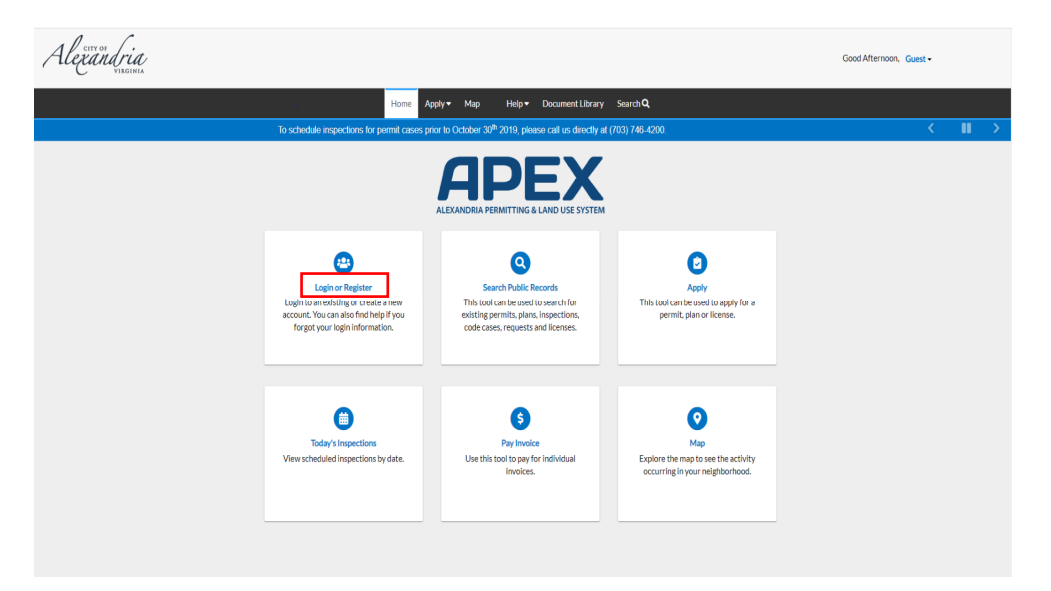

Follow the steps below to log in to the APEX Customer Self Service Environment:

- 1. Navigate to the Customer Self Service (CSS) environment at https://www.alexandriava.gov/APEX.
- 2. Select "**Login or Register**" and enter your **Email Address** and **Password** in the fields provided.

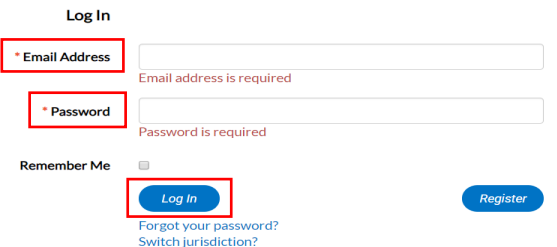

3. If you do not have an **Email Address/Password** already registered with CSS, click on **Register** and follow the directions to register for an account.

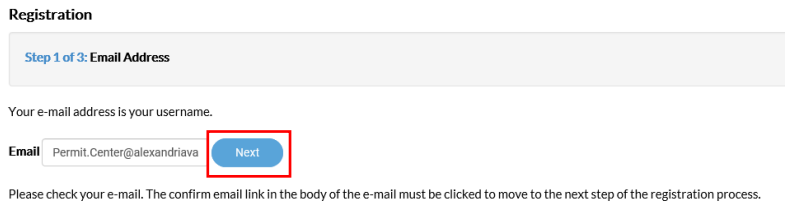

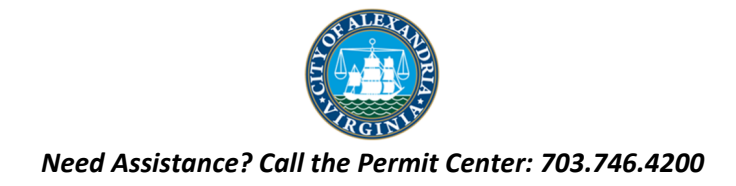

- 4. Mark the **Remember me** checkbox to have the system remember your credentials.
- 5. Click **Log In**. CSS validates your login and, if it is valid, opens CSS with the functions you are authorized to access.

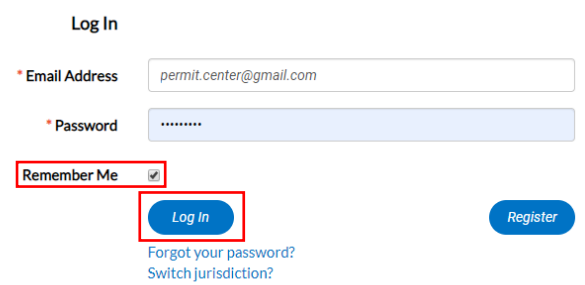

## LOGGING IN WHEN YOUR PASSWORD HAS BEEN FORGOTTEN

- 1. Type in your email address into the email address field.
- 2. Select "**Forgot Your Password?**".

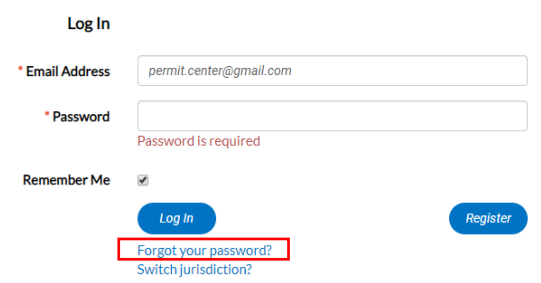

- 3. The page will be redirected to a **Forgot Password** screen.
- 4. Click "**Submit"**. *(there is a ten-minute lock out when the incorrect password is entered more than three times)*

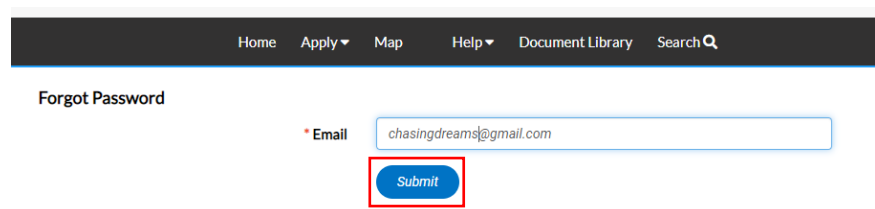

- 5. An email will be sent to the address that was given.
- 6. Open the email and click "**Reset"**.
- 7. You will be redirected to a CSS window where a new password can be entered and confirmed.

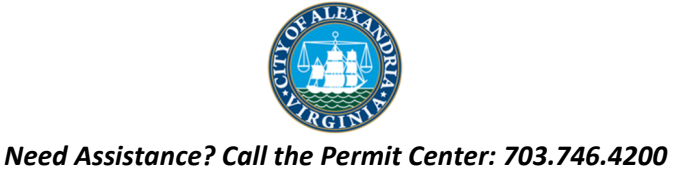